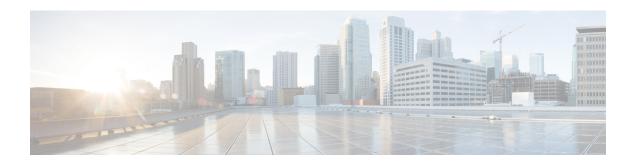

### Licenses

This chapter provides in-depth information about the different license types, service subscriptions, licensing requirements and more.

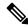

Note

The Management Center supports either a Smart License or a legacy PAK (Product Activation Keys) license for its platform license. For more information about using the PAK license, see Configure Legacy Management Center PAK-Based Licenses, on page 46.

- About Licenses, on page 1
- Requirements and Prerequisites for Licensing, on page 18
- Create a Cisco Account, on page 21
- Create a Smart Account and Add Licenses, on page 21
- Configure Smart Licensing, on page 23
- Configure Specific License Reservation (SLR), on page 35
- Configure Legacy Management Center PAK-Based Licenses, on page 46
- Additional Information about Licensing, on page 47
- History for Licenses, on page 47

### **About Licenses**

Cisco Smart Licensing is a flexible licensing model that provides you with an easier, faster, and more consistent way to purchase and manage software across the Cisco portfolio and across your organization. And it's secure—you control what users can access. With Smart Licensing you get:

- Easy Activation: Smart Licensing establishes a pool of software licenses that can be used across the entire organization—no more PAKs (Product Activation Keys).
- Unified Management: My Cisco Entitlements (MCE) provides a complete view into all of your Cisco products and services in an easy-to-use portal, so you always know what you have and what you are using.
- License Flexibility: Your software is not node-locked to your hardware, so you can easily use and transfer licenses as needed.

To use Smart Licensing, you must first set up a Smart Account on Cisco Software Central (software.cisco.com).

For a more detailed overview on Cisco Licensing, go to cisco.com/go/licensingguide

### **Smart Software Manager and Accounts**

When you purchase one or more licenses, you manage them in the Smart Software Manager: <a href="https://software.cisco.com/#module/SmartLicensing">https://software.cisco.com/#module/SmartLicensing</a>. The Smart Software Manager lets you create a primary account for your organization. If you do not yet have an account, click the link to set up a new account. The Smart Software Manager lets you create a primary account for your organization. For instructions, see Create a Cisco Account.

By default, your licenses are assigned to the Default Virtual Account under your primary account. As the account administrator, you can create additional virtual accounts; for example, for regions, departments, or subsidiaries. Multiple virtual accounts help you manage large numbers of licenses and devices.

You manage licenses by virtual account. Only that virtual account's devices can use the licenses assigned to the account. If you need additional licenses, you can transfer an unused license from another virtual account. You can also transfer devices between virtual accounts.

### **Licensing Options for Air-Gapped Deployments**

The following table compares the available licensing options for environments without internet access. Your sales representative may have additional advice for your specific situation.

**Table 1: Comparison of Licensing Options for Air-Gapped Networks** 

| Smart Software Manager On-Prem                                                                                     | Specific License Reservation                                                       |
|----------------------------------------------------------------------------------------------------|------------------------------------------------------------------------------------|
| Scalable for a large number of products                                                                            | Best for a small number of devices                                                 |
| Automated licensing management, usage and asset management visibility                                              | Limited usage and asset management visibility                                      |
| No incremental operational costs to add devices                                                                    | Linear operational costs over time to add devices                                  |
| Flexible, easier to use, less overhead                                                                             | Significant administrative and manual overhead for moves, adds, and changes        |
| Out-of-compliance status is allowed initially and at various expiration states                                     | Out-of-compliance status impacts system functioning                                |
| For more information, see Register the Management<br>Center with the Smart Software Manager On-Prem,<br>on page 26 | For more information, see Configure Specific License Reservation (SLR), on page 35 |

### **How Licensing Works for the Management Center and Devices**

The management center registers with the Smart Software Manager, and then assigns licenses for each managed device. Devices do not register directly with the Smart Software Manager.

A physical management center does not require a license for its own use. The management center virtual does require a platform license.

## **Periodic Communication with the Smart Software Manager**

In order to maintain your product license entitlement, your product must communicate periodically with the Smart Software Manager.

You use a Product Instance Registration Token to register the management center with the Smart Software Manager. The Smart Software Manager issues an ID certificate for communication between the management center and the Smart Software Manager. This certificate is valid for one year, although it will be renewed every six months. If an ID certificate expires (after a year with no communication), the management center may be removed from your account.

The management center communicates with the Smart Software Manager on a periodic basis. If you make changes in the Smart Software Manager, you can refresh the authorization on the management center so the changes immediately take effect. You also can wait for the management center to communicate as scheduled.

Your management center must either have direct internet access to the Smart Software Manager, or use one of the options described in Licensing Options for Air-Gapped Deployments, on page 2. In non-airgapped deployments, normal license communication occurs every 30 days, but with the grace period, your management center will operate for up to 90 days without contacting the Smart Software Manager. Ensure that the management center contacts the Smart Software Manager before 90 days have passed, or else the management center will revert to an unregistered state.

### **Evaluation Mode**

Before the management center registers with the Smart Software Manager, it operates for 90 days in evaluation mode. You can assign feature licenses to managed devices, and they will remain in compliance for the duration of evaluation mode. When this period ends, the management center becomes unregistered.

If you register the management center with the Smart Software Manager, the evaluation mode ends. If you later deregister the management center, you cannot resume evaluation mode, even if you did not initially use all 90 days.

For more information about the unregistered state, see Unregistered State, on page 4.

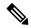

Note

You cannot receive an evaluation license for Strong Encryption (3DES/AES); you must register with the Smart Software Manager to receive the export-compliance token that enables the Strong Encryption (3DES/AES) license.

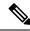

Note

The Talos certificate for Evaluation Mode in Secure Firewall Version 7.6.0 is set to expire on March 31, 2025. After this date, access to Talos-hosted services in Evaluation Mode (specifically those related to web reputation/categorization lookups) will be discontinued.

### **Out-of-Compliance State**

The management center can become out of compliance in the following situations:

Over-utilization—When the managed devices or the management center virtual uses unavailable licenses.

Note that even if one license is unavailable for a device, the management center will be in the **Out-of-Compliance** state. Deployment of all configurations will work. For example, you have two Malware licenses and three managed devices. All three devices will be in the **Out-of-Compliance** state, and Malware feature will not work.

• License expiration—When a managed device term-based license expires.

In an out-of-compliance state, see the following effects:

- Management Center Virtual platform license—Operation is not affected.
- All managed device licenses—Operation is not affected.

After you resolve the licensing problem, the management center will show that it is now in compliance after its regularly scheduled authorization with the Smart Software Manager. To force an authorization, click **Re-Authorize** on the **System** ( ) > **Licenses** > **Smart Licenses** page.

### **Unregistered State**

The management center can become unregistered in the following situations:

- Evaluation mode expiration—Evaluation mode expires after 90 days.
- Manual deregistration of the management center
- Lack of communication with the Smart Software Manager—The management center does not communicate with the Smart Software Manager for 1 year. Note: After 90 days, the management center authorization expires, but it can successfully resume communication within one year to automatically re-authorize. After a year, the ID certificate expires, and the management center is removed from your account so you will have to manually re-register the management center.

In an unregistered state, the management center cannot deploy any configuration changes to devices *for features that require licenses*.

### **End-User License Agreement**

The Cisco end-user license agreement (EULA) and any applicable supplemental agreement (SEULA) that governs your use of this product are available from http://www.cisco.com/go/softwareterms.

### **License Types and Restrictions**

This section describes the types of licenses available.

Table 2: Smart Licenses

| License You<br>Assign        | Subscription You<br>Purchase                                           | Duration                                                                                        | Granted Capabilities                                                                                                    |
|------------------------------|------------------------------------------------------------------------|-------------------------------------------------------------------------------------------------|----------------------------------------------------------------------------------------------------|
| Base                         | Based on license type                                                  | Perpetual or Subscription  Note Base subscription licenses are supported only on Threat Defense | Except for Specific License<br>Reservation and the Secure Firewall<br>3100, Base perpetual licenses are<br>automatically assigned with all<br>threat defenses. |
|                              |                                                                        | Virtual.                                                                                        | User and application control                                                                                                    |
|                              |                                                                        |                                                                                                 | Switching and routing                                                                                                    |
|                              |                                                                        |                                                                                                 | NAT                                                                                                    |
|                              |                                                                        |                                                                                                 | For details, see Base Licenses, on page 6.                                                                                                    |
| Threat                       | • T                                                                    | Subscription                                                                                    | Intrusion detection and prevention                                                                                                    |
|                              | • TC (Threat + URL)                                                    |                                                                                                 | File control                                                                                                    |
|                              | • TMC (Threat +                                                        |                                                                                                 | Security Intelligence filtering                                                                                                    |
|                              | Malware defense +<br>URL)                                              |                                                                                                 | For details, see Threat Licenses, on page 8                                                                                                    |
| Malware defense              | • TM (Threat + Malware defense) • TMC (Threat + Malware defense + URL) | Subscription                                                                                    | Malware defense Secure Malware Analytics File storage For details, see Malware Defense Licenses, on page 7 and License                                         |
|                              | • AMP                                                                  |                                                                                                 | Requirements for File and Malware Policies in the Cisco Secure Firewall Management Center Device Configuration Guide.                                          |
| URL Filtering                | • TC (Threat + URL)  • TMC (Threat + Malware defense + URL)            | Subscription                                                                                    | Category and reputation-based URL filtering For details, see URL Filtering Licenses, on page 8.                                                                |
|                              | • URL                                                                  |                                                                                                 |                                                                                                    |
| Management<br>Center Virtual | Based on license type                                                  | Regular Smart     Licensing—     Perpetual     Specific License                                 | The platform license determines the number of devices the management center virtual can manage.  For details, see Management Center                            |
|                              |                                                                        | Reservation—Subscription                                                                        | Virtual Licenses, on page 6.                                                                                                    |

| License You<br>Assign                                                           | Subscription You<br>Purchase | Duration                  | Granted Capabilities                                                                                                    |
|---------------------------------------------------------------------------------|------------------------------|---------------------------|----------------------------------------------------------------------------------------------------|
| Export-Controlled Features                                                      | No subscription required     | Perpetual                 | Features that are subject to national security, foreign policy, and anti-terrorism laws and regulations; see Licensing for Export-Controlled Functionality, on page 9.                                                                                                    |
| Remote Access VPN:  • AnyConnect Apex  • AnyConnect Plus  • AnyConnect VPN Only |                              | Subscription or perpetual | Remote access VPN configuration. Your account must allow export-controlled functionality to configure remote access VPN. You select whether you meet export requirements when you register the device. The threat defense can use any valid AnyConnect Client license. The available features do not differ based on license type.  For more information, see AnyConnect Client Licenses, on page 9 and VPN Licensing in the Cisco Secure Firewall Management Center Device Configuration Guide. |

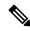

Note

Subscription licenses are term-based licenses.

### **Management Center Virtual Licenses**

The management center virtual requires a platform license that correlates with the number of devices it can manage.

The management center virtual supports Smart Licensing.

In regular Smart Licensing, these licenses are perpetual.

In Specific License Reservation (SLR), these licenses are subscription-based.

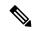

Note

For the add-on license requirements of your new devices on FMCv, it is recommended to migrate to a higher management center virtual model that supports additional devices.

#### **Base Licenses**

The Base license allows you to:

• Configure your devices to perform switching and routing (including DHCP relay and NAT)

- Configure devices as a high availability pair
- Configure clustering
- Implement user and application control by adding user and application conditions to access control rules
- Update the Vulnerability database (VDB) and geolocation database (GeoDB).
- Download intrusion rules such as SRU/LSP. However, you cannot deploy access control policy or rules that have intrusion policy to the device unless Threat license is enabled.

#### **Secure Firewall 3100**

You obtain a Base license when you purchase the Secure Firewall 3100.

#### Other Models

Except in deployments using Specific License Reservation, a Base license is automatically added to your account when you register a device to the management center. For Specific License Reservation, you need to add the Base license to your account.

#### **Malware Defense Licenses**

A Malware defense license lets you perform malware defense and Secure Malware Analytics. With this feature, you can use devices to detect and block malware in files transmitted over your network. To support this feature license, you can purchase the Malware defense (AMP) service subscription as a stand-alone subscription or in combination with Threat (TM) or Threat and URL Filtering (TMC) subscriptions. Threat license is a prerequisite for a Malware defense license.

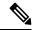

Note

Managed devices with Malware defense licenses enabled periodically attempt to connect to the Secure Malware Analytics Cloud even if you have not configured dynamic analysis. Because of this, the device's Interface Traffic dashboard widget shows transmitted traffic; this is expected behavior.

You configure malware defense as part of a file policy, which you then associate with one or more access control rules. File policies can detect your users uploading or downloading files of specific types over specific application protocols. Malware defense allows you to use local malware analysis and file preclassification to inspect a restricted set of those file types for malware. You can also download and submit specific file types to the Secure Malware Analytics Cloud for dynamic and Spero analysis to determine whether they contain malware. For these files, you can view the network file trajectory, which details the path the file has taken through your network. The Malware license also allows you to add specific files to a file list and enable the file list within a file policy, allowing those files to be automatically allowed or blocked on detection.

Note that a Malware defense license is required only if you deploy malware defense and Secure Malware Analytics. Without a Malware defense license, the management center can receive Secure Endpoint malware events and indications of compromise (IOC) from the Secure Malware Analytics Cloud.

See also important information at *License Requirements for File and Malware Policies* in the Cisco Secure Firewall Management Center Device Configuration Guide.

When you disable this license:

• The system stops querying the Secure Malware Analytics Cloud, and also stops acknowledging retrospective events sent from the Secure Malware Analytics Cloud.

- You cannot re-deploy existing access control policies if they include malware defense configurations.
- For a very brief time after a Malware defense license is disabled, the system can use existing cached file dispositions. After the time window expires, the system assigns a disposition of Unavailable to those files.

If the license expires, your entitlement for the above capabilities ceases and the management center moves to the out-of-compliance state.

#### **Threat Licenses**

A Threat license allows you to perform intrusion detection and prevention, file control, and Security Intelligence filtering:

- *Intrusion detection and prevention* allows you to analyze network traffic for intrusions and exploits and, optionally, drop offending packets.
- *File control* allows you to detect and, optionally, block users from uploading (sending) or downloading (receiving) files of specific types over specific application protocols. *Malware defense*, which requires a Malware defense license, allows you to inspect and block a restricted set of those file types based on their dispositions.
- Security Intelligence filtering allows you to block —deny traffic to and from—specific IP addresses, URLs, and DNS domain names, before the traffic is subjected to analysis by access control rules. Dynamic feeds allow you to immediately block connections based on the latest intelligence. Optionally, you can use a "monitor-only" setting for Security Intelligence filtering.

You can purchase a Threat license as a stand-alone subscription (T) or in combination with URL Filtering (TC), Malware defense (TM), or both (TMC).

When you disable this license:

- The management center stops acknowledging intrusion and file events from the affected devices. As a consequence, correlation rules that use those events as a trigger criteria stop firing.
- The management center does not contact the internet for either Cisco-provided or third-party Security Intelligence information.
- You cannot re-deploy existing intrusion policies until you re-enable Threat.

If the license expires, your entitlement for the above capabilities ceases and the management center moves to the out-of-compliance state.

### **URL Filtering Licenses**

The URL Filtering license allows you to write access control rules that determine the traffic that can traverse your network based on URLs requested by monitored hosts, correlated with information about those URLs. To support this feature license, you can purchase the URL Filtering service subscription as a stand-alone subscription or in combination with Threat (TC) or Threat and Malware defense (TMC) subscriptions. Threat license is a prerequisite for this license.

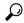

Tip

Without a URL Filtering license, you can specify individual URLs or groups of URLs to allow or block. This option gives you granular, custom control over web traffic, but does not allow you to use URL category and reputation data to filter network traffic.

Although you can add category and reputation-based URL conditions to access control rules without a URL Filtering license, the management center will not download URL information. You cannot deploy the access control policy until you first add a URL Filtering license to the management center, then enable it on the devices targeted by the policy.

When you disable this license:

- You may lose access to filtering network traffic based on the URL category and reputation ACP rules. The manual URL filtering options will continue to be supported.
- Access control rules with URL conditions immediately stop filtering URLs.
- Your management center can no longer download updates to URL data.
- You cannot re-deploy existing access control policies if they include rules with category and reputation-based URL conditions.

If the license expires, your entitlement for the above capabilities ceases and the management center moves to the out-of-compliance state.

### **AnyConnect Client Licenses**

You can configure remote access VPN using the AnyConnect Client and standards-based IPSec/IKEv2.

To enable remote access VPN, you must purchase and enable one of the following licenses: AnyConnect Plus, AnyConnect Apex, or AnyConnect VPN Only. You can select AnyConnect Plus and AnyConnect Apex if you have both licenses and you want to use them both. The AnyConnect VPN Onlylicense cannot be used with **Apex** or **Plus**. The AnyConnect Client license must be shared with the Smart Account. For more instructions, see <a href="http://www.cisco.com/c/dam/en/us/products/collateral/security/anyconnect-og.pdf">http://www.cisco.com/c/dam/en/us/products/collateral/security/anyconnect-og.pdf</a>.

You cannot deploy the remote access VPN configuration to the device if the specified device does not have the entitlement for a minimum of one of the specified AnyConnect Client license types. If the registered license moves out of compliance or entitlements expire, the system displays licensing alerts and health events.

While using remote access VPN, your Smart Account must have the export controlled features (strong encryption) enabled. The threat defense requires strong encryption (which is higher than DES) for successfully establishing remote access VPN connections with AnyConnect Clients.

You cannot deploy remote access VPN if the following are true:

- Smart Licensing on the management center is running in evaluation mode.
- Your Smart Account is not configured to use export-controlled features (strong encryption).

### **Licensing for Export-Controlled Functionality**

#### Features that require export-controlled functionality

Certain software features are subject to national security, foreign policy, and anti-terrorism laws and regulations. These export-controlled features include:

- Security certifications compliance
- · Remote access VPN
- Site-to-site VPN with strong encryption
- SSH platform policy with strong encryption
- SSL policy with strong encryption
- Functionality such as SNMPv3 with strong encryption

#### How to determine whether export-controlled functionality is currently enabled for your system

To determine whether export-controlled functionality is currently enabled for your system: Go to **System > Licenses > Smart Licenses** and see if **Export-Controlled Features** displays **Enabled**.

#### About enabling export-controlled functionality

If **Export-Controlled Features** shows **Disabled** and you want to use features that require strong encryption, there are two ways to enable strong cryptographic features. Your organization may be eligible for one or the other (or neither), but not both.

- If there is *no* option to enable export-controlled functionality when you generate a new Product Instance Registration Token in the Smart Software Manager, contact your account representative.
- When approved by Cisco, you can manually add a strong encryption license to your account so you can use export-controlled features. For more information, see Enable the Export Control Feature for Accounts Without Global Permission, on page 27
- If the option "Allow export-controlled functionality on the products registered with this token" appears when you generate a new Product Instance Registration Token in the Smart Software Manager, make sure you check it before generating the token.

If you did not enable export-controlled functionality for the Product Instance Registration Token that you used to register the management center, then you must deregister and then re-register the management center using a new Product Instance Registration Token with export-controlled functionality enabled.

If you registered devices to the management center in evaluation mode or before you enabled strong encryption on the management center, reboot each managed device to make strong encryption available. In a high availability deployment, the active and standby devices must be rebooted together to avoid an Active-Active condition.

The entitlement is perpetual and does not require a subscription.

#### **More Information**

For general information about export controls, see https://www.cisco.com/c/en/us/about/legal/global-export-trade.html.

#### **Threat Defense Virtual Licenses**

This section describes the performance-tiered license entitlements available for the threat defense virtual.

Any threat defense virtual license can be used on any supported threat defense virtual vCPU/memory configuration. This allows threat defense virtual customers to run on a wide variety of VM resource footprints.

This also increases the number of supported AWS and Azure instances types. When configuring the threat defense virtual VM, the maximum supported number of cores (vCPUs) is 16; and the maximum supported memory is 32 GB RAM.

#### **Performance Tiers for Threat Defense Virtual Smart Licensing**

Session limits for RA VPNs are determined by the installed threat defense virtual platform entitlement tier, and enforced via a rate limiter. The following table summarizes the session limits based on the entitlement tier and rate limiter.

Table 3: Threat Defense Virtual Licensed Feature Limits Based on Entitlement

| Performance Tier | Device Specifications<br>(Core/RAM) | Rate Limit | RA VPN Session Limit |
|------------------|-------------------------------------|------------|----------------------|
| FTDv5, 100Mbps   | 4 core/8 GB                         | 100Mbps    | 50                   |
| FTDv10, 1Gbps    | 4 core/8 GB                         | 1Gbps      | 250                  |
| FTDv20, 3Gbps    | 4 core/8 GB                         | 3Gbps      | 250                  |
| FTDv30, 5Gbps    | 8 core/16 GB                        | 5Gbps      | 250                  |
| FTDv50, 10Gbps   | 12 core/24 GB                       | 10Gbps     | 750                  |
| FTDv100, 16Gbps  | 16 core/32 GB                       | 16Gbps     | 10,000               |

#### Threat Defense Virtual Performance Tier Licensing Guidelines and Limitations

Please keep the following guidelines and limitations in mind when licensing your threat defense virtual device.

- The threat defense virtual supports performance-tiered licensing that provides different throughput levels and VPN connection limits based on deployment requirements.
- Any threat defense virtual license can be used on any supported threat defense virtual core/memory configuration. This allows the threat defense virtual customers to run on a wide variety of VM resource footprints.
- You can select a performance tier when you deploy the threat defense virtual, whether your device is in evaluation mode or is already registered with Cisco Smart Software Manager.

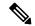

Note

Make sure your Smart Licensing account contains the available licenses you need. It's important to choose the tier that matches the license you have in your account. If you are upgrading your threat defense virtual to Version 7.0, you can choose **FTDv - Variable** to maintain your current license compliance. Your threat defense virtual continues to perform with session limits based on your device capabilities (number of cores/RAM).

• The default performance tier is FTDv50 when deploying a new threat defense virtual device, or when provisioning the threat defense virtual using the REST API.

- Base licenses are subscription-based and mapped to performance tiers. Your virtual account needs to have the Base license entitlements for the threat defense virtual devices, as well as for Threat, Malware, and URL Filtering licenses.
- Each HA peer consumes one entitlement, and the entitlements on each HA peer must match, including Base license.
- A change in performance tier for an HA pair should be applied to the primary peer.
- You assign feature licenses to the cluster as a whole, not to individual nodes. However, each node of the cluster consumes a separate license for each feature. The clustering feature itself does not require any licenses.
- Universal PLR licensing is applied to each device in an HA pair separately. The secondary device will not automatically mirror the performance tier of the primary device. It must be updated manually.

#### **License PIDs**

When you bought your device from Cisco or a reseller, your licenses should have been linked to your Smart Software License account. However, if you need to add licenses yourself, use the **Search All** field on the Cisco Commerce Workspace.

Figure 1: License Search

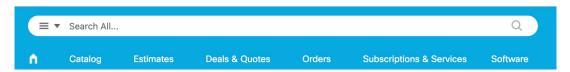

Choose **Products & Services** from the results.

Figure 2: Results

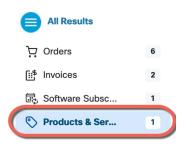

#### **Management Center Virtual PIDs**

- VMware:
  - SF-FMC-VMW-2-K9—2 devices
  - SF-FMC-VMW-10-K9-10 devices
  - SF-FMC-VMW-K9—25 devices
  - SF-FMC-VMW-300-K9—300 devices
- KVM:

- SF-FMC-KVM-2-K9—2 devices
- SF-FMC-KVM-10-K9-10 devices
- SF-FMC-KVM-K9—25 devices
- PAK-based VMware:
  - FS-VMW-2-SW-K9—2 devices
  - FS-VMW-10-SW-K9—10 devices
  - FS-VMW-SW-K9-25 devices

#### **Threat Defense Virtual PIDs**

When you order FTDV-SEC-SUB, you must choose a Base license and optional feature licenses (12 month term):

- · Base license:
  - FTD-V-5S-BSE-K9
  - FTD-V-10S-BSE-K9
  - FTD-V-20S-BSE-K9
  - FTD-V-30S-BSE-K9
  - FTD-V-50S-BSE-K9
  - FTD-V-100S-BSE-K9
- Threat, Malware defense, and URL license combination:
  - FTD-V-5S-TMC
  - FTD-V-10S-TMC
  - FTD-V-20S-TMC
  - FTD-V-30S-TMC
  - FTD-V-50S-TMC
  - FTD-V-100S-TMC
- RA VPN—See the Cisco Secure Client Ordering Guide.

#### Firepower 1010 PIDs

- Threat, Malware defense, and URL license combination:
  - L-FPR1010T-TMC=

- L-FPR1010T-TMC-1Y
- L-FPR1010T-TMC-3Y
- L-FPR1010T-TMC-5Y
- RA VPN—See the Cisco Secure Client Ordering Guide.

#### Firepower 1100 PIDs

- Threat, Malware defense, and URL license combination:
  - L-FPR1120T-TMC=
  - L-FPR1140T-TMC=
  - L-FPR1150T-TMC=

When you add one of the above PIDs to your order, you can then choose a term-based subscription corresponding with one of the following PIDs:

- L-FPR1120T-TMC-1Y
- L-FPR1120T-TMC-3Y
- L-FPR1120T-TMC-5Y
- L-FPR1140T-TMC-1Y
- L-FPR1140T-TMC-3Y
- L-FPR1140T-TMC-5Y
- L-FPR1150T-TMC-1Y
- L-FPR1150T-TMC-3Y
- L-FPR1150T-TMC-5Y
- RA VPN—See the Cisco Secure Client Ordering Guide.

#### Firepower 2100 PIDs

- Threat, Malware defense, and URL license combination:
  - L-FPR2110T-TMC=
  - L-FPR2120T-TMC=
  - L-FPR2130T-TMC=
  - L-FPR2140T-TMC=

- L-FPR2110T-TMC-1Y
- L-FPR2110T-TMC-3Y

- L-FPR2110T-TMC-5Y
- L-FPR2120T-TMC-1Y
- L-FPR2120T-TMC-3Y
- L-FPR2120T-TMC-5Y
- L-FPR2130T-TMC-1Y
- L-FPR2130T-TMC-3Y
- L-FPR2130T-TMC-5Y
- L-FPR2140T-TMC-1Y
- L-FPR2140T-TMC-3Y
- L-FPR2140T-TMC-5Y
- RA VPN—See the Cisco Secure Client Ordering Guide.

#### **Secure Firewall 3100 PIDs**

- Base license:
  - Included automatically
- Threat, Malware defense, and URL license combination:
  - L-FPR3110T-TMC=
  - L-FPR3120T-TMC=
  - L-FPR3130T-TMC=
  - L-FPR3140T-TMC=

- L-FPR3110T-TMC-1Y
- L-FPR3110T-TMC-3Y
- L-FPR3110T-TMC-5Y
- L-FPR3120T-TMC-1Y
- L-FPR3120T-TMC-3Y
- L-FPR3120T-TMC-5Y
- L-FPR3130T-TMC-1Y
- L-FPR3130T-TMC-3Y
- L-FPR3130T-TMC-5Y
- L-FPR3140T-TMC-1Y

- L-FPR3140T-TMC-3Y
- L-FPR3140T-TMC-5Y
- RA VPN—See the Cisco Secure Client Ordering Guide.

#### Firepower 4100 PIDs

- Threat, Malware defense, and URL license combination:
  - L-FPR4110T-TMC=
  - L-FPR4112T-TMC=
  - L-FPR4115T-TMC=
  - L-FPR4120T-TMC=
  - L-FPR4125T-TMC=
  - L-FPR4140T-TMC=
  - L-FPR4145T-TMC=
  - L-FPR4150T-TMC=

- L-FPR4110T-TMC-1Y
- L-FPR4110T-TMC-3Y
- L-FPR4110T-TMC-5Y
- L-FPR4112T-TMC-1Y
- L-FPR4112T-TMC-3Y
- L-FPR4112T-TMC-5Y
- L-FPR4115T-TMC-1Y
- L-FPR4115T-TMC-3Y
- L-FPR4115T-TMC-5Y
- L-FPR4120T-TMC-1Y
- L-FPR4120T-TMC-3Y
- L-FPR4120T-TMC-5Y
- L-FPR4125T-TMC-1Y
- L-FPR4125T-TMC-3Y
- L-FPR4125T-TMC-5Y
- L-FPR4140T-TMC-1Y

- L-FPR4140T-TMC-3Y
- L-FPR4140T-TMC-5Y
- L-FPR4145T-TMC-1Y
- L-FPR4145T-TMC-3Y
- L-FPR4145T-TMC-5Y
- L-FPR4150T-TMC-1Y
- L-FPR4150T-TMC-3Y
- L-FPR4150T-TMC-5Y
- RA VPN—See the Cisco Secure Client Ordering Guide.

#### Firepower 9300 PIDs

- Threat, Malware defense, and URL license combination:
  - L-FPR9K-24T-TMC=
  - L-FPR9K-36T-TMC=
  - L-FPR9K-40T-TMC=
  - L-FPR9K-44T-TMC=
  - L-FPR9K-48T-TMC=
  - L-FPR9K-56T-TMC=

- L-FPR9K-24T-TMC-1Y
- L-FPR9K-24T-TMC-3Y
- L-FPR9K-24T-TMC-5Y
- L-FPR9K-36T-TMC-1Y
- L-FPR9K-36T-TMC-3Y
- L-FPR9K-36T-TMC-5Y
- L-FPR9K-40T-TMC-1Y
- L-FPR9K-40T-TMC-3Y
- L-FPR9K-40T-TMC-5Y
- L-FPR9K-44T-TMC-1Y
- L-FPR9K-44T-TMC-3Y
- L-FPR9K-44T-TMC-5Y

- L-FPR9K-48T-TMC-1Y
- L-FPR9K-48T-TMC-3Y
- L-FPR9K-48T-TMC-5Y
- L-FPR9K-56T-TMC-1Y
- L-FPR9K-56T-TMC-3Y
- L-FPR9K-56T-TMC-5Y
- RA VPN—See the Cisco AnyConnect Ordering Guide.

#### ISA 3000 PIDs

- Threat, Malware defense, and URL license combination:
  - L-ISA3000T-TMC=

When you add the above PID to your order, you can then choose a term-based subscription corresponding with one of the following PIDs:

- L-ISA3000T-TMC-1Y
- L-ISA3000T-TMC-3Y
- L-ISA3000T-TMC-5Y
- RA VPN—See the Cisco AnyConnect Ordering Guide.

# **Requirements and Prerequisites for Licensing**

For Specific License Reservation requirements, see Requirements and Prerequisites for Specific License Reservation, on page 35.

#### **General Prerequisites**

 Make sure NTP is configured on the management center and managed devices. Time must be synchronized for registration to succeed.

For a Firepower 4100/9300, you must configure NTP on the chassis using the same NTP server for the chassis as for the management center.

#### **Supported Domains**

Global, except where indicated.

#### **User Roles**

Admin

# Requirements and Prerequisites for Licensing for High Availability, Clustering, and Multi-Instance

This section describes the licensing requirements for High Availability (for device High Availability and also management center virtual High Availability), clustering, and multi-instance deployments.

### **Licensing for Management Center High Availability**

Each device requires the same licenses whether managed by a single management center or by management centers in a high availability pair (hardware or virtual).

**Example:** If you want to enable advanced malware protection for two devices managed by a management center pair, buy two Malware licenses and two TM subscriptions, register the active management center with the Smart Software Manager, then assign the licenses to the two devices on the active management center.

Only the active management center is registered with the Smart Software Manager. When failover occurs, the system communicates with Smart Software Manager to release the license entitlements from the originally-active management center and assign them to the newly-active management center.

In Specific License Reservation deployments, only the primary management center requires a Specific License Reservation.

#### **Hardware Management Center**

No special license is required for hardware management centers in a high availability pair.

#### **Management Center Virtual**

You will need two identically licensed management center virtuals.

**Example:** For the management center virtual high availability pair managing 10 devices, you can use:

- Two (2) management center virtual 10 entitlements
- 10 device licenses

If you break the high availability pair, the management center virtual entitlements associated with the secondary management center virtual are released. (In the example, you would then have two standalone management center virtual 10s.)

### **Licensing for Device High-Availability**

Both threat defense units in a high availability configuration must have the same licenses.

High availability configurations require two license entitlements: one for each device in the pair.

Before high availability is established, it does not matter which licenses are assigned to the secondary/standby device. During high availability configuration, the management center releases any unnecessary licenses assigned to the standby unit and replaces them with identical licenses assigned to the primary/active unit. For example, if the active unit has a Base license and a Threat license, and the standby unit has only a Base license, the management center communicates with the Smart Software Manager to obtain an available Threat license from your account for the standby unit. If your license account does not include enough purchased entitlements, your account becomes Out-of-Compliance until you purchase the correct number of licenses.

### **Licensing for Device Clusters**

Each threat defense virtual cluster node requires the same performance tier license. We recommend using the same number of CPUs and memory for all members, or else performance will be limited on all nodes to match the least capable member. The throughput level will be replicated from the control node to each data node so they match.

You assign feature licenses to the cluster as a whole, not to individual nodes. However, each node of the cluster consumes a separate license for each feature. The clustering feature itself does not require any licenses.

When you add the control node to the management center, you can specify the feature licenses you want to use for the cluster. Before you create the cluster, it doesn't matter which licenses are assigned to the data nodes; the license settings for the control node are replicated to each of the data nodes. You can modify licenses for the cluster in the **Devices** > **Device Management** > **Cluster** > **License** area.

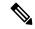

Note

If you add the cluster before the management center is licensed (and running in Evaluation mode), then when you license the management center, you can experience traffic disruption when you deploy policy changes to the cluster. Changing to licensed mode causes all data units to leave the cluster and then rejoin.

### **Licensing for Multi-Instance Deployments**

All licenses are consumed per security engine/chassis (for the Firepower 4100) or per security module (for the Firepower 9300), and not per container instance. See the following details:

- Base licenses are automatically assigned: one per security module/engine.
- Feature licenses are manually assigned to each instance; but you only consume one license per feature
  per security module/engine. For example, for the Firepower 9300 with 3 security modules, you only need
  one URL Filtering license per module for a total of 3 licenses, regardless of the number of instances in
  use.

For example:

Table 4: Sample License Usage for Container Instances on a Firepower 9300

| Firepower 9300    | Instance   | Licenses                                |
|-------------------|------------|-----------------------------------------|
| Security Module 1 | Instance 1 | Base, URL Filtering, Malware            |
|                   | Instance 2 | Base, URL Filtering                     |
|                   | Instance 3 | Base, URL Filtering                     |
| Security Module 2 | Instance 4 | Base, Threat                            |
|                   | Instance 5 | Base, URL Filtering, Malware,<br>Threat |
| Security Module 3 | Instance 6 | Base, Malware, Threat                   |
|                   | Instance 7 | Base, Threat                            |

#### **Table 5: Total Number of Licenses**

| Base | URL Filtering | Malware | Threat |
|------|---------------|---------|--------|
| 3    | 2             | 3       | 2      |

### **Create a Cisco Account**

You must have a Cisco account to request a Smart Account and license any Cisco products.

#### **Procedure**

- **Step 1** Open the URL https://id.cisco.com/signin/register to create a new account.
- **Step 2** Enter all the required fields to create an account.

The following figure shows an example.

#### Step 3 Click Register.

An email with an activation code is sent to verify your email address.

#### Note

If you haven't received an email yet, send an email to the registration support team at web-help@cisco.com.

Step 4 In the Verify with your email page, enter the activation code to complete the registration process and click Verify.

After successful registration, you will be redirected to the login page.

#### What to do next

Enter the newly created account details on the login page to request a Smart Account. See Create a Smart Account and Add Licenses, on page 21.

### **Create a Smart Account and Add Licenses**

You should set up this account before you purchase licenses.

#### Before you begin

Your account representative or reseller may have set up a Smart Account on your behalf. If so, obtain the necessary information to access the account from that person instead of using this procedure, then verify that you can access the account.

You must create a new Cisco account if you don't already have one. For instructions, see Create a Cisco Account.

For general information about Smart Accounts, see http://www.cisco.com/go/smartaccounts.

#### **Procedure**

**Step 1** Go to the Create a Smart Account page. You are prompted to log in with your Cisco account.

In the Create a Smart Account page, your basic account information is displayed.

Step 2 Click the My Account icon appearing in the top right corner and click Manage Profile.

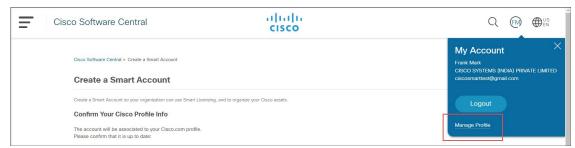

- Step 3 Click Personal.
- Step 4 In the Your Company Details section, click Edit.
- **Step 5** In the **Company or organization** field, type your organization name.
- **Step 6** If your company information is already present in our database, it will appear in the list. You can select your company.

In the **Address** drop-down list, select the address of your company.

- Step 7 If your company is not listed in our database, you can continue to enter your company information in the Company or organization field.
  - a) In the **Address** drop-down list, click the drop-down arrow and click **Add New Address**.
  - b) You can select one of the following **Address Type** options:
    - **Company/Organization**: To provide your organization's address. Cisco verifies this address. If the address and company name cannot be validated with the country, you may not be able to proceed. Therefore, you must ensure that the correct address is provided.
    - **Personal**: To provide your personal address.
- **Step 8** Enter all the mandatory fields associated with your company and click **Update**.

The **Your Company Details** section displays the company details you entered.

A success message appears if your company details are validated.

Step 9 Click Update.

A success message appears if your company details are validated.

**Step 10** Open the **Create a Smart Account** page, which was opened in the previous tab. Refresh the page if changes are not reflecting.

Alternatively, you can open this page using the

https://software.cisco.com/software/company/smartaccounts/home?route=module/accountcreation URL and login using your credentials.

Step 11 Click Create Account.

The Account Summary page displays your account details.

- Step 12 Click Done.
- **Step 13** Wait for an email telling you that your Smart Account is ready to set up. When it arrives, click the link it contains, as directed.
- Step 14 Make sure your Smart Licensing account contains the available licenses you need.

For license PIDs, see License PIDs, on page 12.

#### What to do next

To configure Smart License using the Smart Software Manager, see Configure Smart Licensing, on page 23.

# **Configure Smart Licensing**

This section describes how to use Smart Licensing using the Smart Software Manager or the Smart Software Manager On-Prem. To use Specific License Reservation, see Configure Specific License Reservation (SLR), on page 35.

### **Register the Management Center for Smart Licensing**

You can register the management center directly to the Smart Software Manager over the internet, or when using an air-gapped network, with the Smart Software Manager On-Prem.

### **Register the Management Center with the Smart Software Manager**

Register the management center with the Smart Software Manager.

#### Before you begin

- Make sure your Smart Licensing account contains the available licenses you need.
- When you bought your device from Cisco or a reseller, your licenses should have been linked to your Smart Account. However, if you need to add licenses yourself, see Cisco Commerce Workspace. For license PIDs, see License PIDs, on page 12.
- Ensure that the management center can reach the Smart Software Manager at tools.cisco.com:443.
- Make sure you configure NTP. During registration, a key exchange occurs between the Smart Agent and the Smart Software Manager, so time must be in sync for proper registration.
- For the Firepower 4100/9300, you must configure NTP on the chassis using the same NTP server for the chassis as for the management center.
- If your organization has multiple management centers, make sure each management center has a unique name that clearly identifies and distinguishes it from other management centers that may be registered to the same virtual account. This name is critical for managing your Smart License entitlements and ambiguous names will lead to problems later.

#### **Procedure**

- **Step 1** In the Smart Software Manager, request and copy a registration token for the virtual account to which you want to add this device.
  - a) Click Inventory.

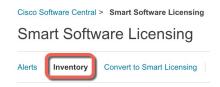

b) On the **General** tab, click **New Token**.

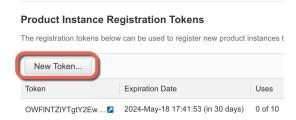

c) On the Create Registration Token dialog box enter the following settings, and then click Create Token:

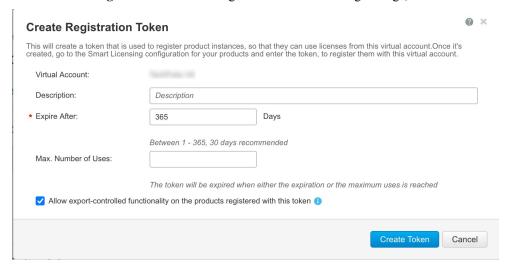

- Description
- Expire After—Cisco recommends 30 days.
- Max. Number of Uses
- Allow export-controlled functionality on the products registered with this token—Enables the export-compliance flag if you are in a country that allows for strong encryption. You must select this option now if you plan to use this functionality. If you enable this functionality later, you will need to re-register your device with a new product key and reload the device. If you do not see this option, your account does not support export-controlled functionality.

The token is added to your inventory.

d) Click the arrow icon to the right of the token to open the **Token** dialog box so you can copy the token ID to your clipboard. Keep this token ready for later in the procedure when you need to register the threat defense.

Figure 3: View Token

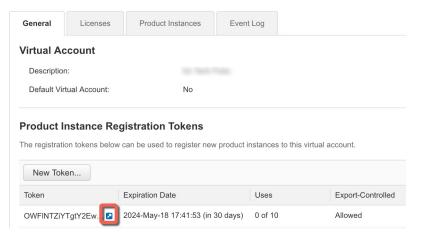

Figure 4: Copy Token

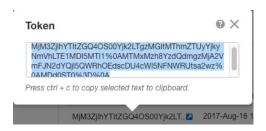

- **Step 2** In the management center, choose **System** ( $\stackrel{\bullet}{\Box}$ ) > **Licenses** > **Smart Licenses**.
- Step 3 Click Register.
- Step 4 Paste the token you generated from Smart Software Manager into the **Product Instance Registration Token** field

Make sure there are no empty spaces or blank lines at the beginning or end of the text.

- **Step 5** Decide whether to send usage data to Cisco.
  - Enable Cisco Success Network is enabled by default. You can click sample data to see the kind of data Cisco collects. For more information, see Configure Management Center to Share Usage Metrics and Statistics with Cisco.
  - Enable Cisco Support Diagnostics is disabled by default. You can review the kind of data Cisco collects in the link provided above the check box. For more information, see Configure Management Center to Share Device Health Data with Cisco.

#### Note

• When enabled, Cisco Support Diagnostics is enabled in the devices in the next sync cycle. The management center sync with the device runs once every 30 minutes.

• When enabled, Cisco Support Diagnostics is enabled automatically on any new device registered in this management center.

#### Step 6 Click Apply Changes.

#### What to do next

- Add a Device to the management center; see *Add a Device to the Management Center* in the Cisco Secure Firewall Management Center Device Configuration Guide.
- Assign licenses to your devices; see Assign Licenses to Multiple Managed Devices, on page 29.

### Register the Management Center with the Smart Software Manager On-Prem

As described in Periodic Communication with the Smart Software Manager, on page 3, the management center must communicate regularly with Cisco to maintain your license entitlement. If you have one of the following situations, you might want to use a Smart Software Manager On-Prem (formerly known as "Smart Software Satellite Server") as a proxy for connections to the Smart Software Manager:

- Your management center is offline or otherwise has limited or no connectivity (in other words, is deployed in an air-gapped network.)
- (For an alternate solution for air-gapped networks, see Licensing Options for Air-Gapped Deployments, on page 2.)
- Your management center has permanent connectivity, but you want to manage your Smart Licenses via a single connection from your network.

The Smart Software Manager On-Prem allows you to schedule synchronization or manually synchronize Smart License authorization with the Smart Software Manager.

For more information about the Smart Software Manager On-Prem, see https://www.cisco.com/c/en/us/buy/smart-accounts/software-manager.html#~on-prem

#### **Procedure**

- **Step 1** Deploy and set up Smart Software Manager On-Prem.
  - See the documentation for the Smart Software Manager On-Prem, available from https://www.cisco.com/c/en/us/buy/smart-accounts/software-manager.html#~on-prem.
  - Make a note of the CN of the TLS/SSL certificate on your Smart Software Manager On-Prem.
  - Go to <a href="http://www.cisco.com/security/pki/certs/clrca.cer">http://www.cisco.com/security/pki/certs/clrca.cer</a> and copy the entire body of the TLS/SSL certificate (from "-----BEGIN CERTIFICATE-----") into a place you can access during configuration.
- **Step 2** Register the management center with the Smart Software Manager On-Prem.
  - a) Choose **Integration** > **Other Integrations**.

- b) Click Smart Software Satellite.
- c) Select Connect to Cisco Smart Software Satellite Server.
- d) Enter the **URL** of your Smart Software Manager On-Prem, using the CN value you collected in the prerequisites of this procedure, in the following format:

https://FQDN or hostname of your SSM On-Prem/Transportgateway/services/DeviceRequestHandler

The FQDN or hostname must match the CN value of the certificate presented by your Smart Software Manager On-Prem.

- e) Add a new **SSL Certificate** and paste the certificate text that you copied earlier.
- f) Click Apply.
- g) Select System > Licenses > Smart Licenses and click Register.
- h) Create a new token on Smart Software Manager On-Prem.
- i) Copy the token.
- j) Paste the token into the form on the management center page.
- k) Click **Apply Changes**.

The management center is now registered to Smart Software Manager On-Prem.

**Step 3** After you assign licenses to devices, synchronize Smart Software Manager On-Prem to the Smart Software Manager.

See the Smart Software Manager On-Prem documentation, above.

**Step 4** Schedule ongoing synchronization times.

### **Enable the Export Control Feature for Accounts Without Global Permission**

If your Smart Account is not authorized for strong encryption, but Cisco has determined that you are allowed to use strong encryption, you can manually add a strong encryption license to your account.

#### Before you begin

Make sure that your deployment does not already support the export-controlled functionality.

If your deployment supports export-controlled features, you will see an option that allows you to enable export-controlled functionality in the **Create Registration Token** page in the Smart Software Manager. For more information, see <a href="https://www.cisco.com/c/en/us/buy/smart-accounts/software-manager.html">https://www.cisco.com/c/en/us/buy/smart-accounts/software-manager.html</a>.

- Make sure your deployment is not using an evaluation license.
- In the Smart Software Manager, on the **Inventory** > **Licenses** page, verify that you have the license that corresponds to your management center:

| <b>Export Control License</b>                         | Management Center Model        |
|-------------------------------------------------------|--------------------------------|
| Cisco Virtual FMC Series Strong Encryption (3DES/AES) | All management center virtuals |
| Cisco FMC 1K Series Strong Encryption (3DES/AES)      | 1000, 1600                     |

| <b>Export Control License</b>                    | Management Center Model |
|--------------------------------------------------|-------------------------|
| Cisco FMC 2K Series Strong Encryption (3DES/AES) | 2500, 2600              |
| Cisco FMC 4K Series Strong Encryption (3DES/AES) | 4500, 4600              |

#### **Procedure**

#### **Step 1** Choose **System > Licenses > Smart Licenses**.

#### Note

If you see the **Request Export Key**, your account is approved for the export-controlled functionality and you can proceed to use the required feature.

#### Step 2 Click Request Export Key to generate an export key.

#### Tip

If the export control key request fails, make sure that your virtual account has a valid Export Control license.

Disable the export control license by clicking Return Export Key

#### What to do next

You can now deploy configurations or policies that use the export-controlled features.

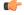

#### Remember

The new export-controlled licenses and all features enabled by it do not take effect on the threat defense devices until the devices are rebooted. Until then, only the features supported by the older license will be active.

In High Availability deployments both the threat defense devices need to be rebooted simultaneously, to avoid an Active-Active condition.

### **Assign Licenses to Devices**

You can assign most licenses when you register a device to the management center. You can also assign licenses per device, or for multiple devices.

### **Assign Licenses to a Single Device**

Although there are some exceptions, you cannot use the features associated with a license if you disable it on a managed device.

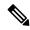

Note

For container instances on the same security module/engine, you apply the license to each instance; note that the security module/engine consumes only one license per feature for all instances on the security module/engine.

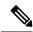

Note

For the threat defense cluster, you apply the licenses to the cluster as a whole; note that each unit in the cluster consumes a separate license per feature.

#### Before you begin

You must have Admin or Network Admin privileges to perform this task. When operating with multiple domains, you must do this task in leaf domains.

#### **Procedure**

- **Step 1** Choose **Devices** > **Device Management**.
- **Step 2** Next to the device where you want to assign or disable a license, click **Edit** ( ).
- Step 3 Click Device.
- Step 4 Next to the License section, click Edit ( ).
- **Step 5** Check or clear the appropriate check boxes to assign or disable licenses for the device.
- Step 6 Click Save.
- Step 7 Deploy configuration changes; see the Cisco Secure Firewall Management Center Device Configuration Guide.

#### What to do next

Verify license status: Go to **System** ( ) > **Licenses** > **Smart Licenses**, enter the hostname or IP address of the device into the filter at the top of the Smart Licenses table, and verify that only a green circle with a **Check** 

Mark () appears for each device, for each license type. If you see any other icon, hover over the icon for more information.

### **Assign Licenses to Multiple Managed Devices**

Devices managed by the management center obtain their licenses via the management center, not directly from the Smart Software Manager.

Use this procedure to enable licensing on multiple devices at once.

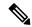

Note

For container instances on the same security module/engine, you apply the license to each instance; note that the security module/engine consumes only one license per feature for all instances on the security module/engine.

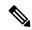

Note

For the threat defense cluster, you apply the licenses to the cluster as a whole; note that each unit in the cluster consumes a separate license per feature.

#### **Procedure**

- **Step 1** Choose System  $(\ )$  > Licenses > Smart Licenses or Specific Licenses.
- Step 2 Click Edit Licenses.
- **Step 3** For each type of license you want to add to a device:
  - a) Click the tab for that type of license.
  - b) Click a device in the list on the left.
  - c) Click **Add** to move that device to the list on the right.
  - d) Repeat for each device to receive that type of license.
     For now, don't worry about whether you have licenses for all of the devices you want to add.
  - e) Repeat this subprocedure for each type of license you want to add.
  - f) To remove a license, click the **Delete** ( ) next to the device.
  - g) Click Apply.

#### What to do next

Verify that your licenses are correctly installed. Follow the procedure in Monitoring Smart Licenses, on page 32.

### **Manage Smart Licensing**

This section describes how to manage Smart Licensing.

### **Deregister the Management Center**

Deregister your management center from the Smart Software Manager to release all of the license entitlements back to your Smart Account so they can be used for other devices. For example, deregister if you need to decommission the management center or reimage it.

See Unregistered State, on page 4 for more information about license enforcement in an unregistered state.

#### **Procedure**

- Step 1 Choose System  $(\ ^{\diamondsuit}) >$  Licenses > Smart Licenses.
- Step 2 Click Deregister ( ).

### **Synchronize or Reauthorize the Management Center**

By default, the ID certificate is automatically renewed every 6 months, and the license entitlement is renewed every 30 days. You might want to manually renew the registration for either of these items if you have a limited window for internet access, or if you make any licensing changes in the Smart Software Manager, for example.

#### **Procedure**

- Step 1 Choose System (\*) > Licenses > Smart Licenses.
- Step 2 To renew the ID certificate, click Synchronize ( )
- **Step 3** To renew the license entitlements, click **Re-Authorize**.

### **Monitoring Smart License Status**

The **Smart License Status** section of the **System > Licenses > Smart Licenses** page provides an overview of license usage on the management center, as described below.

#### **Usage Authorization**

Possible status values are:

- In-compliance ( ) All licenses assigned to managed devices are in compliance and the management center is communicating successfully with the Smart Software Manager.
- License is in compliance but communication with licensing authority has failed—Device licenses are in compliance, but the management center is not able to communicate with the Cisco licensing authority.
- Out-of-compliance icon or unable to communicate with License Authority— One or more managed devices is using a license that is out of compliance, or the management center has not communicated with the Smart Software Manager in more than 90 days.

#### **Product Registration**

Specifies the last date when the management center contacted the Smart Software Manager and registered.

#### **Assigned Virtual Account**

Specifies the Virtual Account under the Smart Account that you used to generate the Product Instance Registration Token and register the management center. If this deployment is not associated with a particular virtual account within your Smart Account, this information is not displayed.

#### **Export-Controlled Features**

If this option is enabled, you can deploy restricted features. For details, see Licensing for Export-Controlled Functionality, on page 9.

#### Cisco Success Network

Specifies whether you have enabled Cisco Success Network for the management center. If this option is enabled, you provide usage information and statistics to Cisco which are essential to provide you with technical support. This information also allows Cisco to improve the product and make you aware of unused available features so that you can maximize the value of the product in your network. See Configure Management Center to Share Usage Metrics and Statistics with Cisco for more information.

#### **Monitoring Smart Licenses**

To view the license status for the management center and its managed devices, use the Smart Licenses page.

For each type of license in your deployment, the page lists the total number of licenses consumed, whether the license is in compliance or out of compliance, the device type, and the domain and group where the device is deployed. You can also view the management center's Smart License Status. Container instances on the same security module/engine only consume one license per security module/engine. Therefore, even though the management center lists each container instance separately under each license type, the number of licenses consumed for feature license types will only be one.

Other than the **Smart Licenses** page, there are a few other ways you can view licenses:

- The Product Licensing dashboard widget provides an at-a-glance overview of your licenses.
   See Adding Widgets to a Dashboard and Dashboard Widget Availability by User Role and The Product Licensing Widget.
- The **Device Management** page (**Devices** > **Device Management**) lists the licenses applied to each of your managed devices.
- The **Smart License Monitor** health module communicates license status when used in a health policy.

#### **Procedure**

- Step 1 Choose System (4) > Licenses > Smart Licenses.
- **Step 2** In the **Smart Licenses** table, click the arrow at the left side of each **License Type** folder to expand that folder.
- Step 3 In each folder, verify that each device has a green circle with a Check Mark () in the License Status column.

#### Note

If you see duplicate management center virtual licenses, each represents one managed device.

If all devices show a green circle with a **Check Mark** (), your devices are properly licensed and ready to use.

If you see any License Status other than a green circle with a **Check Mark** (), hover over the status icon to view the message.

#### What to do next

• If you had any devices that did not have a green circle with a **Check Mark** (), you may need to purchase more licenses.

#### **Troubleshooting Smart Licensing**

#### **Expected Licenses Do Not Appear in My Smart Account**

If the licenses you expect to see are not in your Smart Account, try the following:

- Make sure they are not in a different Virtual Account. Your organization's license administrator may need to assist you with this.
- Check with the person who sold you the licenses to be sure that transfer to your account is complete.

#### **Unable to Connect to Smart License Server**

Check the obvious causes first. For example, make sure your management center has outside connectivity. See Internet Resources Accessed.

#### **Unexpected Out-of-Compliance Notification or Other Error**

- If a device is already registered to a different management center, you need to deregister the original management center before you can license the device under a new management center. See Deregister the Management Center, on page 30.
- Check if the term of the subscription license has expired.

#### **Troubleshoot Other Issues**

For solutions to other common issues, see https://www.cisco.com/c/en/us/support/docs/security/firepower-management-center/215838-fmc-and-ftd-smart-license-registration-a.html

#### Convert a Classic License for Use on the Threat Defense

You can convert licenses using either the License Registration Portal or the Smart Software Manager, and you can convert an unused Product Authorization Key (PAK) or a Classic license that has already been assigned to a device.

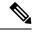

Note

You cannot undo this process. You cannot convert a Smart License to a Classic license, even if the license was originally a Classic license.

In documentation on Cisco.com, Classic licenses may also be referred to as "traditional" licenses.

#### Before you begin

- It is easiest to convert a Classic license to a Smart License when it is still an unused PAK that has not yet been assigned to a product instance.
- Your hardware must be able to run threat defense. See the *Cisco Secure Firewall Threat Defense Compatibility Guide* at https://www.cisco.com/c/en/us/support/security/defense-center/products-device-support-tables-list.html.
- You must have a Smart Account. If you do not have one, create one. See Create a Smart Account and Add Licenses, on page 21.
- The PAKs or licenses that you want to convert must appear in your Smart Account.
- If you convert using the License Registration Portal instead of the Smart Software Manager, you must have your Smart Account credentials in order to initiate the conversion process.

#### **Procedure**

- **Step 1** The conversion process you follow depends on whether or not the license has been consumed:
  - If the PAK that you want to convert has never been used, follow instructions for converting a PAK.
  - If the PAK you want to convert has already been assigned to a device, follow instructions for converting a Classic license.

Make sure your existing classic license is still registered to your device.

- **Step 2** See instructions for your type of conversion (PAK or installed Classic license) in the following documentation:
  - To convert PAKs or licenses using the License Registration Portal:
    - View a video that takes you through the License Registration Portal part of the conversion process at Cisco Classic Licensing Management with Smart Accounts.
    - Sign in to the License Registration Portal at https://tools.cisco.com/SWIFT/LicensingUI/Home and follow the instructions in the documentation above.
  - To convert PAKs or licenses using the Smart Software Manager:
    - Converting Hybrid Licenses to Smart Software Licenses QRG:
       https://community.cisco.com/t5/licensing-enterprise-agreements/
       converting-hybrid-licenses-to-smart-software-licenses-qrg/ta-p/3628609?attachment-id=134907
    - Sign in to the Smart Software Manager at https://software.cisco.com/ #SmartLicensing-LicenseConversion and follow the instructions for your type of conversion (PAK or installed Classic license) in the documentation above.
- **Step 3** Freshly install threat defense on your hardware.

See the instructions for your hardware at Install and Upgrade Guides .

**Step 4** If you will use the device manager to manage this device as a standalone device:

See information about licensing the device in the device manager configuration guide at Secure Firewall Device Manager Configuration Guides.

Skip the rest of this procedure.

- **Step 5** If you have already deployed Smart Licensing on your management center:
  - a) Set up Smart Licensing on your new threat defense.
     See Assign Licenses to Multiple Managed Devices, on page 29.
  - b) Verify that the new Smart License has been successfully applied to the device. See Monitoring Smart Licenses, on page 32.
- **Step 6** If you have not yet deployed Smart Licensing on your management center:

See Configure Smart Licensing, on page 23. (Skip any steps that do not apply or that you have already completed.)

# **Configure Specific License Reservation (SLR)**

You can use the Specific License Reservation feature to deploy Smart Licensing in an air-gapped network.

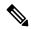

Note

Various names are used at Cisco for Specific License Reservation, including SLR, SPLR, PLR, and Permanent License Reservation. These terms may also be used at Cisco to refer to similar but not necessarily identical licensing models.

When Specific License Reservation is enabled, the management center reserves licenses from your virtual account for a specified duration without accessing the Smart Software Manager or using Smart Software Manager On-Prem.

Features that require access to the internet, such as URL Lookups or contextual cross-launch to public web sites, will not work.

Cisco does not collect web analytics or telemetry data for deployments that use Specific License Reservation.

### Requirements and Prerequisites for Specific License Reservation

• If you are currently using regular Smart Licensing, de-register the management center before you implement Specific License Reservation. For information, see Deregister the Management Center, on page 30.

All Smart Licenses that are currently deployed to the management center will be returned to the pool of available licenses in your account, and you can re-use them when you implement Specific License Reservation.

• Specific License Reservation uses the same licenses as regular Smart Licensing.

- (Recommended) If you deploy the management center pair in a high availability configuration, note the following:
  - Configure high availability before you assign licenses. If you already assigned licenses to devices
    on the secondary management center, be sure to unassign them.
  - If an SLR license is assigned to a primary management center, when the secondary management center becomes active after a failover, you cannot add the SLR license to the secondary management center. You must do one of the following:
    - Perform a failover to make the primary management center active.
    - Unassign and re-assign the license to the secondary management center.

### Verify that your Smart Account is Ready to Deploy Specific License Reservation

To prevent problems when deploying your Specific License Reservation, complete this procedure before you make any changes in your management center.

#### Before you begin

- Ensure that you have met the requirements described in Requirements and Prerequisites for Specific License Reservation, on page 35.
- Make sure you have your Smart Software Manager credentials.

#### **Procedure**

- **Step 1** Sign in to the Smart Software Manager:
  - https://software.cisco.com/#SmartLicensing-Inventory
- **Step 2** If applicable, select the correct account from the top right corner of the page.
- **Step 3** If necessary, click **Inventory**.
- Step 4 Click Licenses.
- **Step 5** Verify the following:
  - There is a **License Reservation** button.
  - There are enough platform and feature licenses for the devices and features you will deploy, including management center virtual entitlements for your devices, if applicable.
- **Step 6** If any of these items is missing or incorrect, contact your account representative to resolve the problem.

#### Note

Do not continue with this process until any problems are corrected.

### **Enable the Specific Licensing Menu Option**

This procedure changes the "Smart Licenses" menu option to "Specific Licenses" in the management center.

#### **Procedure**

- **Step 1** Access the management center console using a USB keyboard and VGA monitor, or use SSH to access the management interface.
- **Step 2** Log into the management center CLI **admin** account.
- **Step 3** Enter the **expert** command to access the Linux shell.
- **Step 4** Execute the following command to access the Specific License Reservation options:

#### sudo manage\_slr.pl

#### **Example:**

- **Step 5** Enable Specific License Reservation by selecting option 2.
- **Step 6** Select option **0** to exit the manage slr utility.
- **Step 7** Type **exit** to exit the Linux shell.
- **Step 8** Enter **exit** to exit the command line interface.
- **Step 9** Verify that you can access the **Specific License Reservation** page in the management center web interface:
  - If the **System** > **Licenses** > **Smart Licenses** page is currently displayed, refresh the page.
  - Otherwise, choose **System** > **Licenses** > **Specific Licenses**.

# **Enter the Specific License Reservation Authorization Code into the Management Center**

#### **Procedure**

#### **Step 1** Generate the reservation request code.

- a) In the management center, choose **System** > **Licenses** > **Specific Licenses**.
- b) Click Generate.
- c) Make a note of the **Reservation Request Code**.

#### **Step 2** Generate the reservation authorization code.

- a) Go to the Cisco Smart Software Manager: https://software.cisco.com/#SmartLicensing-Inventory
- b) If necessary, select the correct account from the top right of the page.
- c) If necessary, click **Inventory**.
- d) Click Licenses.
- e) Click License Reservation.
- f) Enter the code that you generated from management center into the **Reservation Request Code** box.
- g) Click Next.
- h) Select Reserve a specific license.
- i) Scroll down to display the entire License grid.
- Under Quantity To Reserve, enter the number of each platform and feature license needed for your deployment.

#### Note

- You must explicitly include a Base license for each managed device, or, for multi-instance deployments, for each container.
- If you are using the management center virtual, you must include a platform entitlement for each container (in multi-instance deployments) or each managed device (all other deployments).
- If you use strong encryption functionality:
  - If your entire Smart Account is enabled for export-controlled functionality, you do not need to do anything here.
  - If your organization's entitlement is per-management center, you must select the appropriate license.

For the correct license name to choose for your management center, see the prerequisites in Enable the Export Control Feature for Accounts Without Global Permission, on page 27.

- k) Click Next.
- 1) Click Generate Authorization Code.

At this point, the license is now in use according to the Smart Software Manager.

- m) Download the Authorization Code in preparation for entering it into the management center.
- **Step 3** Enter the authorization code in the management center.

- a) In the management center, click **Browse** to upload the text file with the authorization code that you generated from the Smart Software Manager.
- b) Click Install.
- c) Verify that the **Specific License Reservation** page shows the **Usage Authorization** status as authorized.
- d)
- **Step 4** Click the **Reserved License** tab to verify the licenses selected while generating the **Authorization Code**.

If you do not see the licenses you require, then add the necessary licenses. For more info, see Update the Specific Licenses for Firepower Management Center.

### **Assign Specific Licenses to Managed Devices**

Use this procedure to quickly assign licenses to multiple managed devices at one time.

You can also use this procedure to disable or move licenses from one device to another. If you disable a license for a device, you cannot use the features associated with that license on that device.

#### **Procedure**

- Step 1 Choose System > Licenses > Specific Licenses.
- Step 2 Click Edit Licenses.
- **Step 3** Click each tab and assign licenses to devices as needed.
- Step 4 Click Apply.
- **Step 5** Click the **Assigned Licenses** tab and verify that your licenses are correctly installed on each device.
- **Step 6** Deploy configuration changes; see the Cisco Secure Firewall Management Center Device Configuration Guide.

### **Manage Specific License Reservation**

This section describes how to manage Specific License Reservation.

### **Important! Maintain Your Specific License Reservation Deployment**

To update the threat data and software that keep your deployment effective, see Maintain Your Air-Gapped Deployment.

To ensure that all functionality continues to work without interruption, monitor your license expiration dates (on the **Reserved Licenses** tab). If any of the licenses expire, the management center will be in the Out of Compliance state if the usage count is greater than the available count.

### **Update a Specific License Reservation**

After you have successfully deployed Specific Licenses on your management center, you can add or remove entitlements at any time using this procedure.

Use this procedure if you need to renew your licenses after they expire. If you do not have the required licenses, the following actions are restricted:

- Device registration
- · Policy deployment

#### **Procedure**

- **Step 1** In the management center, obtain the unique product instance identifier of this management center:
  - a) Select System > Licenses > Specific Licenses.
  - b) Make a note of the **Product Instance** value.

You will need this value several times during this process.

- **Step 2** In the Smart Software Manager, identify the management center to update:
  - a) Go to the Smart Software Manager:

https://software.cisco.com/#SmartLicensing-Inventory

- b) If necessary, click **Inventory**.
- c) Click **Product Instances**.
- d) Look for a product instance that has FP in the Type column and a generic SKU (not a hostname) in the Name column. You may also be able to use the values in other table columns to help determine which management center is the correct management center. Click the name.
- e) Look at the **UUID** and see if it is the UUID of the management center that you are trying to modify. If not, you must repeat these steps until you find the correct management center.
- **Step 3** When you have located the correct management center in the Smart Software Manager, update the reserved licenses and generate a new authorization code:
  - a) On the page that shows the correct UUID, choose **Actions** > **Update Reserved Licenses**.
  - b) Update the reserved licenses as needed.

#### Note

- You must explicitly include a Base license for each managed device, or, for multi-instance deployments, for each container.
- If you are using the management center virtual, you must include a platform entitlement for each container (in multi-instance deployments) or each managed device (all other deployments).
- If you use strong encryption functionality:
  - If your entire Smart Account is enabled for export-controlled functionality, you do not need to do anything here.
  - If your organization's entitlement is per-management center, you must select the appropriate license.

For the correct license name to choose for your management center, see the prerequisites in Enable the Export Control Feature for Accounts Without Global Permission, on page 27.

- c) Click **Next** and verify the details.
- d) Click Generate Authorization Code.
- e) Download the Authorization Code in preparation for entering it into the management center.
- f) Leave the Update Reservation page open. You will return to it later in this procedure.
- **Step 4** Update the Specific Licenses in the management center.
  - a) Choose **System** > **Licenses** > **Specific Licenses**.
  - b) Click Edit SLR.
  - c) Click **Browse** to upload the newly generated authorization code.
  - d) Click **Install** to update the licenses.

After successful installation of the authorization code, ensure that the licenses shown in the **Reserved** column of management center, matches with the licenses that you have reserved in the Smart Software Manager.

- e) Make a note of the **Confirmation Code**.
- **Step 5** Enter the confirmation code in the Smart Software Manager:
  - a) Return to the Smart Software Manager page that you left open earlier in this procedure.
  - b) Choose Actions > Enter Confirmation Code:

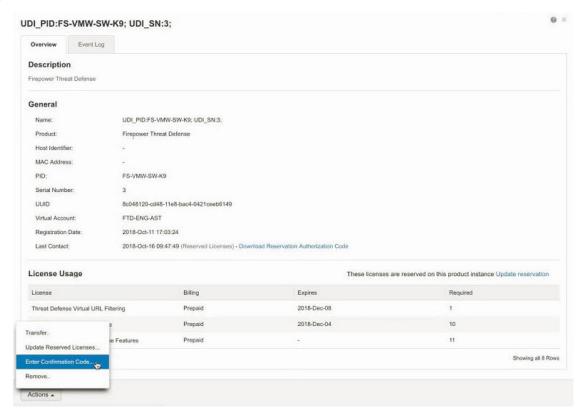

- c) Enter the confirmation code that you generated from the management center.
- Step 6 In the management center, verify that your licenses are reserved as you expect them, and that each feature for each managed device shows a green circle with a **Check Mark** (2).

If necessary, see Monitoring Specific License Reservation Status, on page 44 for more information.

Step 7 Deploy configuration changes; see the Cisco Secure Firewall Management Center Device Configuration Guide.

#### **Deactivate and Return the Specific License Reservation**

If you no longer need a specific license, you must return it to your Smart Account. If you want to register your Smart Licensing account, you must disable the Specific License Reservation (Step 6 of the procedure below).

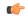

#### **Important**

If you do not follow all of the steps in this procedure, the license remains in an in-use state and cannot be re-used.

This procedure releases all license entitlements associated with the management center back to your virtual account. After you de-register, no updates or changes on licensed features are allowed.

#### **Procedure**

- Step 1 In the management center Web interface, select System > Licenses > Specific Licenses.
- **Step 2** Make a note of the **Product Instance** identifier for this management center.
- **Step 3** Generate a return code from the management center.
  - a) Click **Return SLR**.

The following figure shows Return SLR.

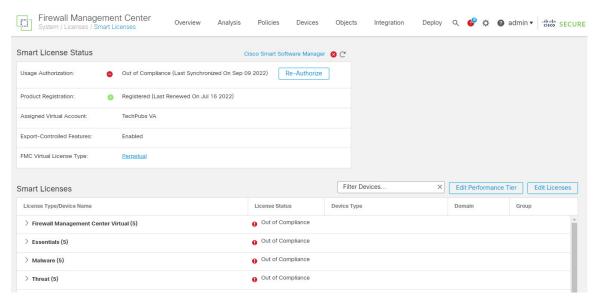

Devices become unlicensed and the management center moves to the de-registered state. It generates a return code and allows you to re-register the management center with SLR.

b) Make a note of the **Return Code**.

- **Step 4** In the Smart Software Manager, identify the management center to deregister:
  - a) Go to the Smart Software Manager:

https://software.cisco.com/#SmartLicensing-Inventory

- b) If necessary, click **Inventory**.
- c) Click **Product Instances**.
- d) Look for a product instance that has FP in the Type column and a generic SKU (not a hostname) in the Name column. You may also be able to use the values in other table columns to help determine which management center is the correct management center. Click the name.
- e) Look at the **UUID** and see if it is the UUID of the management center that you are trying to modify. If not, you must repeat these steps until you find the correct management center.
- **Step 5** When you have identified the correct management center, return the licenses to your Smart Account:
  - a) On the page that shows the correct UUID, choose **Actions** > **Remove**.
  - b) Enter the reservation return code that you generated from the management center into the **Remove Product Instance** dialog box.
  - c) Click Remove Product Instance.

The specific reserved licenses are returned to the available pool in your Smart Account and this management center is removed from the Smart Software Manager Product Instances list.

- **Step 6** Disable the Specific License in the management center Linux shell:
  - a) Access the management center console using a USB keyboard and VGA monitor, or use SSH to access the management interface.
  - b) Log in to the management center CLI **admin** account. This gives you access to the command line interface.
  - c) Enter the **expert** command to access the Linux shell.
  - d) Execute the following command:

#### sudo manage\_slr.pl

#### **Example:**

- e) Select menu option 3 to disable the Specific License Reservation.
- f) Select option **0** to exit the manage\_slr utility.
- g) Enter **exit** to exit the Linux shell.
- h) Enter exit to exit the command line interface.

### **Monitoring Specific License Reservation Status**

The **System > Licenses > Specific Licenses** page provides an overview of license usage on the management center, as described below.

#### **Usage Authorization**

Possible status values are:

- **Authorized** The management center is in compliance and registered successfully with the License Authority, which has authorized the license entitlements for the appliance.
- Out-of-compliance If licenses are expired or if the management center has overused licenses even though they are not reserved, status shows as Out-of-Compliance. License entitlements are enforced in Specific License Reservation, so you must take action.

#### **Product Registration**

Specifies registration status and the date that an authorization code was last installed or renewed on the management center.

#### **Export-Controlled Features**

Specifies whether you have enabled export-controlled functionality for the management center.

For more information about Export-Controlled Features, see Licensing for Export-Controlled Functionality, on page 9.

#### **Product Instance**

The Universally Unique Identifier (UUID) of this management center. This value identifies this device in the Smart Software Manager.

#### **Confirmation Code**

The **Confirmation Code** is needed if you update or deactivate and return Specific Licenses.

#### **Assigned Licenses Tab**

Shows the licenses assigned to each device and the status of each.

#### **Reserved Licenses Tab**

Shows the number of licenses used and available to be assigned, and license expiration dates.

### **Troubleshoot Specific License Reservation**

#### How do I identify a particular management center in the Product Instance list in Smart Software Manager?

On the Product Instances page in Smart Software Manager, if you cannot identify the product instance based on a value in one of the columns in the table, you must click the name of each generic product instance of type **FP** to view the product instance details page. The **UUID** value on this page uniquely identifies one management center.

In the management center web interface, the UUID for the management center is the **Product Instance** value displayed on the **System > Licenses > Specific Licenses** page.

#### I do not see a License Reservation button in the Smart Software Manager

If you do not see the **License Reservation** button, then your account is not authorized for Specific License Reservation. If you have already enabled Specific License Reservation in the Linux shell and generated a request code, perform the following:

- If you have already generated a Request Code in the management center web interface, cancel the request code.
- 2. Disable Specific License Reservation in the management center Linux shell as described within the section Deactivate and Return the Specific License Reservation, on page 42.
- 3. Register the management center with the Smart Software Manager in regular mode using smart token.
- **4.** Contact Cisco TAC to enable Specific License for your smart account.

#### I was interrupted in the middle of the licensing process. How can I pick up where I left off?

If you have generated but not yet downloaded an Authorization code from the Smart Software Manager, you can go to the **Product Instance** page in the Smart Software Manager, click the product instance, then click **Download Reservation Authorization Code**.

#### I am unable to register devices to the management center virtual

Make sure you have enough management center virtual entitlements in your Smart Account to cover the devices you want to register, then update your deployment to add the necessary entitlements.

See Update a Specific License Reservation, on page 39.

#### I have enabled Specific Licensing, but now I do not see a Smart License page.

This is the expected behavior. When you enable Specific Licensing, Smart Licensing is disabled. You can use the Specific License page to perform licensing operations.

If you want to use Smart Licensing, you must return the Specific License. For more information see, Deactivate and Return the Specific License Reservation, on page 42.

#### What if I do not see a Specific License page in the management center virtual?

You need to enable Specific License to view the Specific License page. For more information see, Enable the Specific Licensing Menu Option, on page 37.

#### I have disabled Specific Licensing, but forgot to copy the Return Code. What should I do?

The **Return Code** is saved in the management center virtual. You must re-enable the Specific License from the Linux shell (see Enable the Specific Licensing Menu Option, on page 37), then refresh the management center virtual web interface. Your **Return Code** will be displayed.

## **Configure Legacy Management Center PAK-Based Licenses**

The management center supports either a Smart License or a legacy PAK (Product Activation Key) license for its platform license. This procedure describes how to apply a PAK-based license.

After re-registration of your Smart Account, you must manually add the classic licenses for all classic devices.

#### Before you begin

• Make sure you have the product activation key (PAK) from the Software Claim Certificate that Cisco provided when you purchased the license. If you have a legacy, pre-Cisco license, contact Support.

#### **Procedure**

- Step 1 The license key uniquely identifies the management center in the Smart Software Manager. It is composed of a product code (for example, 66) and the MAC address of the management port (eth0) of the management center; for example, 66:00:00:77:FF:CC:88.
  - a) Choose System  $(\clubsuit)$  > Licenses > Classic Licenses.
  - b) Click Add New License.
  - c) Note the value in the License Key field at the top of the Add Feature License dialog.
- Step 2 Choose System  $(\diamondsuit)$  > Licenses > Classic Licenses.
- Step 3 Click Add New License.
- **Step 4** Continue as appropriate:
  - If you have already obtained the license text, skip to Step 8.
  - If you still need to obtain the license text, go to the next step.
- **Step 5** Click **Get License** to open the License Registration Portal.

#### Note

If you cannot access the Internet using your current computer, switch to a computer that can, and browse to <a href="http://cisco.com/go/license">http://cisco.com/go/license</a>.

**Step 6** Generate a license from the PAK in the License Registration Portal: https://cisco.com/go/license.

This step requires the PAK you received during the purchase process, as well as the license key for the management center.

For more information on using this portal, see:

https://slexui.cloudapps.cisco.com/SWIFT/LicensingUI/Quickstart

You will need your account credentials in order to access these links.

Step 7 Copy the license text from either the License Registration Portal display, or the email the License Registration Portal sends you.

#### **Important**

The licensing text block in the portal or email message may include more than one license. Each license is bounded by a BEGIN LICENSE line and an END LICENSE line. Make sure that you copy and paste only one license at a time.

- **Step 8** Return to the **Add Feature License** page in the management center virtual's web interface.
- **Step 9** Paste the license text into the **License** field.
- Step 10 Click Verify License.

If the license is invalid, make sure that you correctly copied the license text.

Step 11 Click Submit License.

# **Additional Information about Licensing**

For additional information to help resolve common licensing questions, see the following documents:

- FAQ—Licensing FAQ
- License Roadmap

# **History for Licenses**

| Feature                                                                                            | Minimum<br>Management<br>Center | Minimum<br>Threat<br>Defense | Details                                                                                                    |
|----------------------------------------------------------------------------------------------------|---------------------------------|------------------------------|----------------------------------------------------------------------------------------------------|
| Performance tier licensing for the threat defense virtual                                          | 7.0                             | Any                          | Performance-tiered licensing provides different throughput levels and VPN connection limits based on deployment requirements. License tiers map to new threat defense virtual models.                                                                                                    |
| Licensing for<br>multi-instance capability<br>for the threat defense on<br>the Firepower 4100/9300 | 6.3                             | Any                          | You can now deploy multiple threat defense container instances on a Firepower 4100/9300. You only need a single license per feature per security module/engine. The base license is automatically assigned to each instance.  New/Modified screens: <b>System</b> > <b>Licenses</b> > <b>Smart Licenses</b> Supported platforms: threat defense on the Firepower 4100/9300 |
| Specific License<br>Reservation for<br>air-gapped deployments                                      | 6.3                             | Any                          | Customers whose deployments cannot connect to the internet to communicate with the Cisco License Authority can use a Specific License Reservation.  New/Modified screens: System > Licenses > Specific Licenses (This option is not available by default.)  Supported platforms: management center, threat defense                                                         |
| Export-controlled functionality for restricted customers                                           | 6.3                             | Any                          | Certain customers whose Smart Accounts are not otherwise eligible to use restricted functionality can purchase term-based licenses, with approval.  Supported platforms: management center, threat defense                                                                                                    |

History for Licenses